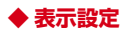

- **1** ホーム画面でアイコンなどがない部分をロ ングタッチ→[ホーム設定]
- **2**[my daiz NOW表示設定]のON/OFFを設 定

### **ホームアプリの情報**

docomo LIVE UXのバージョン情報などが確認できます。

- <mark>】 ホーム画面で<del>H→</del>:</mark><br>ク [アプリ情報]
- **2**[アプリ情報]
	- ・ docomo LIVE UXのアップデートがある場合は、 アプリケーション情報画面に[今すぐアップデー ト]が表示され、タップするとdocomo LIVE UX をアップデートできます。

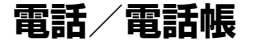

### **電話をかける**

#### **1** ホーム画面で

#### **2** <sup>→</sup>電話番号を入力

- 電話番号を訂正する場合は■をタップします。 発信者番号通知: →[発信者番号通知]→[通知す る] / [通知しない]
- ・ 発信者番号はお客様の大切な情報ですので、通知す る際にはご注意ください。
- 国際電話発信: →[国際電話発信]→国を選択→ [WORLD CALL]
- 2秒間の停止を追加 / 待機を追加: : → [2秒間の停 止を追加]/[待機を追加]→追加番号を入力
- ・ 銀行の残高照会やチケットの予約サービスなど、通 話中に番号を追加入力する必要がある場合、あらか じめメインの電話番号と追加番号を一度に入力して 発信するために使用します。
	- 2秒間の停止「,」:メインの電話番号をダイヤルし た後、自動的に2秒間一時停止してから追加番号を ダイヤルします。
	- 待機「;」:メインの電話番号をダイヤルした後、自 動的に待機し追加番号の確認メッセージが表示され ます。「はい〕をタップすると追加番号をダイヤル します。

### **4** 通話が終了したら

#### ✔**お知らせ**

- ・ VoLTEは、音声通話を高品質でご利用いただけます。 VoLTEのご利用には、自分と相手が以下の条件を満たす 必要があります。
	- VoLTE対応機種であること
	- Vol TF利用可能エリアであること
	- モバイル ネットワーク設定の「優先ネットワークの種 類※1」が「5G/4G/3G/GSM」または「4G/3G/ GSM」、「4G 回線による通話※2」がONであること
	- ※1 ホーム画面で → [設定] → [ネットワークとイン ターネット]→[モバイル ネットワーク]→[優先 ネットワークの種類]で設定できます。
	- ※2 ホーム画面で → [設定] → [ネットワークとイン ターネット]→[モバイル ネットワーク]→[4G 回線による通話]で設定できます。
- 国内で「4G 回線による通話]をOFFにすると音声通信 が利用できなくなるため、常時ONで利用してください。
- Vol TF (HD+) は、通話の音声がVol TFよりさらに高 音質でご利用いただけます。

VoLTE (HD+) のご利用には、VoLTEのご利用条件に 加えて、自分と相手がVoLTE(HD+)対応機種である 必要があります。

・ 通話中に近接センサーに顔などが近づくとディスプレイ の表示が消え、離れると再表示されます。

- ・ 本端末にイヤホンを挿入している場合、またはスピー カーフォンで通話を行っている場合は、近接センサーを 停止します。そのため、近接センサーに顔などが近づい てもディスプレイの表示は消えません。
- ・ 通話中に髪の毛の上から受話口を当てている場合、近接 センサーが正常に動作しなくなり、通話が遮断される場 合があります。
- ・[発信者番号通知](→P82)で通知/非通知を一括設定 できます。
- ・ 通話中にプッシュ信号を送信する場合は、「通話中の操 作」をご覧ください。→P80

#### **◆ 緊急通報**

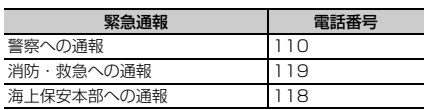

・ 本端末は、「緊急通報位置通知」に対応しております。 110番、119番、118番などの緊急通報をかけた場 合、発信場所の情報(位置情報)が自動的に警察機関な どの緊急通報受理機関に通知されます。お客様の発信場 所や電波の受信状況により、緊急通報受理機関が正確な 位置を確認できないことがあります。位置情報を通知し た場合には、通報した緊急通報受理機関の名称が表示さ れます。

なお、「184」を付加してダイヤルするなど、通話ごと に非通知とした場合は、位置情報と電話番号は通知され ませんが、緊急通報受理機関が人命の保護などの事由か ら、必要であると判断した場合は、お客様の設定に関わ らず、機関側がGPSを利用した位置測位による正確な 位置情報と電話番号を取得することがあります。

また、「緊急通報位置通知」の導入地域/導入時期につ いては、各緊急通報受理機関の準備状況により異なりま す。

- ・ 本端末から110番、119番、118番通報の際は、携帯 電話からかけていることと、警察・消防機関側から確認 などの電話をする場合があるため、電話番号を伝え、明 確に現在地を伝えてください。また、通報は途中で通話 が切れないように移動せず通報し、通報後はすぐに電源 を切らず、10分程度は着信のできる状態にしておいて ください。
- 同 (電源キー) (1秒以上) → [緊急通報] をタップして も緊急通報をかけることができます。
- ・ かけた地域により、管轄の消防署・警察署に接続されな い場合があります。
- ・ 日本国内ではドコモnanoUIMカードを取り付けていな い場合、PINコードの入力画面、PINコードロック・ PUKロック中、ソフトウェア更新中は緊急通報110番、 119番、118番に発信できません。
- ・ 海外で110番、119番、118番を発信すると緊急呼通 話中画面が表示される場合がありますが、通常発信され ています。
- ・ 着信拒否設定が有効な状態で緊急通報を行うと、着信拒 否設定は無効に変更されます。
- ・ 通信事業者によってはVoLTE緊急通報が利用できない 場合があります。その場合は、[4G 回線による通話] (→P126)をOFFにしてください。
- ・ 一部のネットワークでは、緊急通報が利用できない場合 があります。

### **◆ 国際電話(WORLD CALL)**

WORLD CALL は国内でドコモの端末からご利用になれる 国際電話サービスです。

- ・ WORLD CALLの詳細については、ドコモのホームペー ジをご覧ください。
- ホーム画面で → → [0] をロングタッチ→ 「国番号-地域番号(市外局番)の先頭の0を除 いた電話番号」を入力→◎
	- イタリアなど一部の国・地域では「0」が必要な場 合があります。
	- ・ 国リストから選択して「+国番号」を入力する場合 は、地域番号(市外局番)と電話番号を入力し、 →[国際電話発信]→国を選択→[WORLD CALL]をタップします。

### **電話を受ける**

#### **◆ 音声電話を受ける**

〈例〉スリープモード中に電話がかかってきた場合 **1** 電話がかかってくる

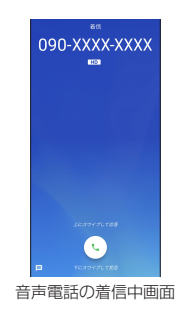

着信画面(全画面)が表示されます。

- 着信音、バイブレータの動作を止めるには、同(電 源キー)/音量キーを押します。
- 2 **©を上にスワイプ** 着信拒否: いを下にスワイプ クイック返信: 国を上にスワイプ→メッセージを選択 伝言メモ録音: 国を上にスワイプ

### **2 通話が終了したら◎**

#### ✔**お知らせ**

- ・ ホーム画面表示中やアプリ起動中に着信すると、画面上 部に着信画面が表示されます。応答し、通話を終了する と通話前の画面に戻ります。なお、着信画面で着信相手 の名前または電話番号をタップすると、着信画面(全画 面)を表示できます。
- ・[伝言メモ]をONにしていた場合は10件まで保存でき ます。すでに10件保存された状態で着信があると、通常 の着信となり伝言メモは起動しません。 伝言メモを起動できるようにするには、伝言メモのリス トから不要な伝言メモを削除(→P82)してください。 ・ 電話に出られなかったときは、ステータスバーに通知ア
- イコン(→P56)が表示されます。通知パネル(→ P57)を開いて不在着信を確認したり、電話の発信や SMSを送信したりできます。

### **◆ 操作中に着信を受ける**

ホーム画面表示中やアプリ起動中に着信すると、画面上部 に着信画面がポップアップ表示されます。

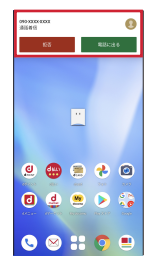

- ・ 着信画面で着信相手の名前または電話番号をタップする と、着信画面(全画面)が表示できます。
- ・ 応答して通話を終了すると、通話前の画面に戻ります。

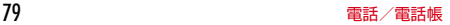

### **通話中の操作**

#### 通話中画面では次の操作ができます。

・ 発信中/通話中に音量キーで、通話音量の調節をするこ とができます。

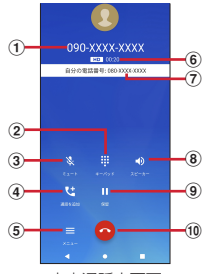

音声通話中画面

- a 相手の名前や電話番号
- ② ダイヤル入力のダイヤルパッドを表示 プッシュ信号(DTMFトーン)を送信します。
- 3ミュートをON/OFF
	- ・ ミュートをONにすると、自分の声が相手に聞こえな いようにします。
- d 通話を追加

キャッチホンを利用して別の相手との通話を追加の操 作ができます。

5 サブメニューの表示

はっきりボイスのON/OFFの変更ができます。

f 通話時間

- (7) 自分の電話番号
- h スピーカーフォンをON/OFF
	- ・ Bluetooth機器を接続している場合は、音声の出力 先を切り替えることができます。

#### **9 保留**

通話の保留※/保留解除ができます。

※ 保留をご利用いただく場合は、キャッチホン契約が 必要です。

10 通話を終了

- ✔**お知らせ**
- ・[はっきりボイス]をONにすると、相手の聞こえにくい 声を強調したり、受話音を整えたりして聞き取りやすく します。
- ・ キャッチホンをご契約の場合は、音声通話中に[通話を 追加]をタップして別の相手に電話をかけることができ ます。
- ・ スピーカーフォンをONにすると、相手の声をスピー カーから流してハンズフリーで通話ができます。

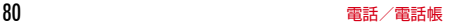

### **発着信履歴**

電話の発着信履歴を確認できます。

**1** ホーム画面でい **2**[通話履歴]

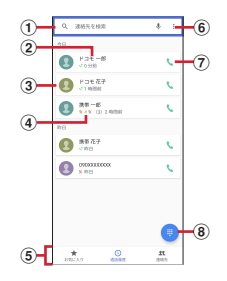

#### (1) 連絡先を検索

#### ② 名前や雷話番号

タップしてSMS送信、電話帳登録などを行いま す。ロングタッチすると、電話番号を編集して発 信、着信拒否番号設定、通話履歴からの削除などが できます。

3 連絡先に設定した画像など

タップするとプロフィール画面を表示できます。

(4) 履歴内容

発着信の内容(発信/着信/不在着信)や件数、ど れくらい前の履歴か、などが表示されます。

- (5) 切替タブ お気に入り、通話履歴、連絡先の各タブを切り替え ます。
- 6 サブメニューの表示

ドコモ電話帳の表示、通話履歴の表示、設定メ ニューの表示、アプリケーション情報の表示ができ ます。

- (7) 音声雷話発信ボタン 音声電話を発信します。
- 8 ダイヤル入力画面の表示

#### **◆ 発着信履歴の削除**

<mark>]</mark> 通話履歴画面で履歴をロングタッチ<br><mark>?</mark>[通話履歴から削除]→[OK]

#### **2**[通話履歴から削除]→[OK]

- 通話履歴画面で ¦ → [通話履歴] → 【 ■ [通話履歴 を消去]→[OK]をタップすると、通話履歴が全 件削除されます。
- ・ 非通知設定や通知不可能および公衆電話からの着信 履歴は、タップして[通話の詳細]→[通話履歴か ら削除]→ [OK] の順にタップして削除します。

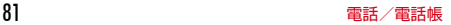

- 伝言メモの設定や録音した伝言の再生/削除を行います。
- **ホーム画面でい→ : →[設定]→[通話]→[伝**  $\equiv$   $\times$   $\mp$ 1

#### **2** 各項目を設定

伝言メモ:伝言メモのON/OFFを設定します。

- ・ 保存した伝言メモが最大保存件数を超えた場合は、 設定を有効にしていても伝言メモで応答しません。 伝言メモリスト:録音した伝言メモのリストを表示し ます。伝言メモを選択→ をタップすると伝言が再生 されます。
- 伝言メモをロングタッチ→ [1件削除] → [はい] をタップすると伝言が1件削除されます。伝言メモ がない旨のメッセージが表示された場合は「OKT をタップしてください。
- 伝言メモのリストで:→ [全件削除] → [はい] → [OK]をタップすると伝言が全件削除されます。
- ・ 伝言メモに録音できる1件あたりの最大録音時間や 保存可能件数については、「主な仕様」をご覧くだ さい。→P183

着信呼出設定:着信呼出時間を設定します。

✔**お知らせ**

・ かかってきた電話に伝言メモで対応する場合は、相手の 方へ「ただいま電話に出ることができません。ピーッと いう発信音の後に、60秒以内でメッセージをお話しくだ さい。」というメッセージが流れます。

### **伝言メモ インス インス ■ 通話設定**

ドコモのネットワークサービスや通話、インターネット通 話に関するさまざまな設定を行います。

<mark>1</mark> ホーム画面で<u>(</u>)→ : →[設定] → [通話]<br>ク 各項目を設定

#### **2** 各項目を設定

ドコモの設定: ドコモのネットワークサービスと海外 ローミング時の動作、スグ電/オフィスリンクの設定 をします。

ネットワークサービス・海外設定:次の設定ができま す。

- ・ ネットワークサービス:次のドコモのネットワーク サービスをご利用いただけます。
	- 留守番電話サービス:サービスの開始/停止、呼 出時間設定などを行います。
	- 転送でんわサービス:サービスの開始/停止、転 送先変更などを行います。
	- キャッチホン:サービスの開始/停止、設定確認 を行います。
	- 発信者番号通知:通知設定を行います。
	- 迷惑電話ストップサービス:登録、削除、登録件 数の確認、詳細設定を行います。
	- 番号通知お願いサービス:サービスの開始/停止、 設定確認を行います。
	- 着信通知:サービスの開始/停止、設定確認を行 います。
	- 英語ガイダンス:設定、設定確認を行います。
	- 遠隔操作設定:サービスの開始/停止、設定確認 を行います。

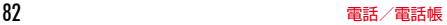

- 公共モード (電源OFF)設定: サービスの開始/ 停止、設定確認を行います。
- ・ 海外設定:設定方法→P168
- ・ 利用者情報の送信:利用者情報の送信を許諾するか を設定します。
- スグ電設定:設定方法→P63
- ドコモへのお問合せ※1:総合お問い合わせ先など、
- ドコモのお問い合わせ先へ電話をかけます。
- ・ニョッシン・ロール。<br>オフィスリンク設定<sup>※2</sup>:オフィスリンクの保留転送、 プレフィックスに関する設定を行います。
- 通話アカウント:SIPアカウントやSIP通話の使用な どを設定します。
- 伝言メモ:設定方法→P82
- 通話音声の自動調整:はっきりボイスのON/OFFを 設定します。
- はっきりボイス:相手の声を強調して聞き取りやすく するかを設定します。
- 電源ボタンで通話を終了:通話中に、同(電源キー) を押して通話を終了するように設定できます。
- ※1 ドコモnanoUIMカードを取り付けていない場合 は表示されません。
- ※2 オフィスリンクは法人のお客様向け内線サービス です。

✔**お知らせ**

- ホーム画面で → [設定] → [音] をタップして、通話 音量や着信音など、音に関する設定ができます。→ P136
- ホーム画面で、→ : → [設定] → [クイック返信] を タップすると、着信時に利用できるSMSの編集ができま す。
- ホーム画面でい→ ; → [設定] → [ブロック中の電話番 号] なタップすると、電話帳未登録、非通知、公衆電話、 不明な電話番号からの着信のブロックと、登録した電話 番号からの着信とSMSをブロックできます。
- •「電源ボタンで通話を終了」にチェックを付けると、同 (電源キー)を押して通話を終了することができます。通 話中にスリープモードになった場合は、同 (電源キー) を押してスリープモードを解除してからP(電源キー) を押すと、通話を終了できます。

**電話帳**

#### 電話帳には電話番号やメールアドレスなどを登録できま す。簡単な操作で登録した相手に連絡できます。

・ 電話帳でクラウドを利用するには、「ドコモ電話帳」ア プリを使用してください。「ドコモ電話帳」アプリを初 めて起動すると(アプリの初期化後を含む)、「クラウド 機能の利用について」の画面が表示され、クラウドを利 用開始できます。

#### **ホーム画面でH→[ドコモ電話帳]**

電話帳リストが表示されます。

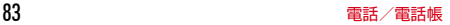

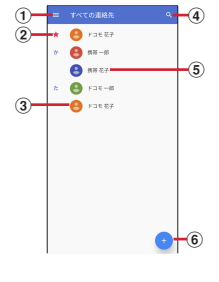

- $\bigcap$   $x = -$
- 2 お気に入りに登録した連絡先
- 3 連絡先に設定された写真/画像
- d 検索
- (5) 連絡先に登録された名前 タップするとプロフィール画面が表示されます。
- **6 登録→P84**

#### **◆ 電話帳を登録**

連絡先を登録します。

#### 電話帳リストで●→各項目を設定→[保存]

- ・ Google アカウントなどを設定している場合は、ア カウントを選びます。
- •項目を追加する場合は「その他の項目]をタップし ます。

✔**お知らせ** ・ 電話の発着信履歴から電話帳を登録することもできます。

#### **◆ 電話帳の編集**

電話帳リストで連絡先を選択→<mark>バ</mark>→各項目を 編集→[保存]

#### **2** 各項目を設定

・ 連絡先を統合している場合は、編集する連絡先を選 びます。

### **◆ 連絡先をお気に入りに登録**

- **1** 電話帳リストでお気に入りに登録する連絡 先を選択
- 2 プロフィール画面で<mark>を</mark>をタップして<mark>て</mark>にする
- ✔**お知らせ**
- お気に入りに登録した連絡先は、連絡先一覧画面で★の 欄に表示されます。

#### **◆ メニュー操作**

#### 電話帳リストで ー+[設定]

・ 電話帳リストで連絡先を選択→プロフィール画面で となタップすると、プロフィール画面のメニューが 表示されます。

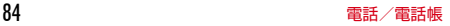

#### ■ 電話帳リスト

ユーザー情報:自分のプロフィールを表示して編集できま す。→P86

クラウドメニュー※:クラウドメニューを表示します。

dアカウント設定:dアカウントを設定して、ドコモサー ビスをWi-Fi経由で利用できるようにします。

海外利用設定:ドコモ電話帳を海外で利用する場合に設定 します。

利用状況レポート設定:利用状況の情報をドコモに送信す るかを設定します。

・ クラウドの利用開始と連動してオンになります。

アカウント:電話帳リストに表示させるアカウントを設定 します。

新しい連絡先のデフォルト アカウント:連絡先をどのア カウントに登録するかを設定します。登録する際に「保存 先】をタップして、アカウントを変更することもできま す。

表示する連絡先:電話帳リストに表示する連絡先を設定し ます。

フリガナ(名前):連絡先に表示するフリガナを設定しま す。

インポート:連絡先をインポートします。→P86 エクスポート:連絡先をエクスポートします。→P86 番号指定拒否:着信拒否の設定を行います。→P83 ※ クラウドへのログインが必要です。

■ プロフィール画面

統合/統合された連絡先を表示:表示している連絡先を統 合/分割します。

削除:表示している連絡先を削除します。

共有:表示している連絡先をBluetooth機能やEメールな どを使って送信します。

ショートカットを作成:表示している連絡先のショート カットをホーム画面に作成します。

着信音を設定:表示している連絡先に着信音を設定しま す。

### **◆ ラベル(グループ)の設定**

#### **1** 電話帳リストで <sup>→</sup>[ラベルを作成]

- ・ すでにラベルを作成している場合は、連絡先に設定 したいラベルを選び、手順3に進みます。
- ・ Google アカウントなどを設定している場合は、ラ ベル(グループ)を作成するアカウントを選びま す。
- **2** ラベルの名前を入力→[OK]
- 3 <del>ロ</del>→ラベル(グループ)を設定する連絡先を タップ
- ✔**お知らせ**
- 手順3で をタップすると、ラベル(グループ)に連絡 先が登録されている場合は、連絡先へのメール送信、連 絡先の削除、ラベル(グループ)名の変更、ラベル(グ ループ)の削除ができます。

### **◆ プロフィールの編集**

- 電話帳リストで ー+[設定]→[ユーザー情報] **2 → 名前などの必要な項目を入力 2** [保存] **◆ 電話帳のインポート/エクスポート** 電話帳リストで ー+[設定]
	- インポート:[インポート]→インポート元を選択→ 画面の指示に従って操作
	- エクスポート:[エクスポート]→[.vcfにエクス ポート]→画面の指示に従って操作
	- ・[すべての連絡先を共有]を選んでエクスポートす る場合は、画面表示を確認してステータスバーを下 方向にフリック→ドコモ電話帳の通知をタップして 送信するアプリを選択します。

**メール/ウェブブラウザ**

### **ドコモメール**

ドコモのメールアドレス(@docomo.ne.jp)を利用して、 メールの送受信ができます。

送受信したメールはドコモのメールサーバに保存されるの で、機種変更時のデータ移行や、端末紛失時のデータ復旧 が簡単に行えます。またdアカウントを利用すれば、タブ レットやPCブラウザなど複数のデバイスから同一のメー ルアドレスを使ってメールの送受信や閲覧が行えます。 ドコモメールの詳細については、ドコモのホームページを ご覧ください。

https://www.nttdocomo.co.jp/service/ docomo\_mail/

**1** ホーム画面で

• 以降は画面の指示に従って操作してください。

### **+メッセージ**

携帯電話番号を宛先にして、テキストメッセージだけでな く、画像、動画、スタンプなどをチャット形式で送受信で きます。また、1対1でのメッセージのやりとりだけでは なく、複数人でのグループメッセージのやりとりもできま す。

+メッセージを利用していない相手とは、+メッセージア プリでショートメッセージサービス(SMS)での送受信 をすることができます。

また、公式アカウントを利用することで企業とのメッセー ジのやりとりを行うことができます。

+メッセージの詳細については、ホーム画面で [+メッ セージ]→[マイページ]→[ヘルプ]→[使い方ガイ ド]を参照するか、ドコモのホームページをご覧くださ い。

https://www.nttdocomo.co.jp/service/ plus\_message/

#### **1** ホーム画面で[+メッセージ]

• 画面下部のメニューより「連絡先」をタップすると 連絡先一覧画面が、「メッヤージ」をタップすると メッセージー覧画面が表示されます。

87 メール/ウェブブラウザ

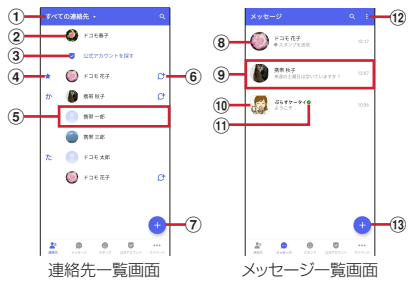

- ① 切替タブ
	- タップすることで、すべての連絡先を表示するか、 +メッセージの利用者 (C+のアイコンが表示され ている連絡先)のみを表示するか、切り替えること ができます。
- ② マイプロフィール お客様の連絡先が表示されています。タップするこ とでマイプロフィールを表示・編集できます。
- 3) 公式アカウントを探す タップすると公式アカウントストアが表示されま す。
- (4) お気に入りの連絡先

お気に入りに設定した連絡先が連絡先一覧の上段、 「公式アカウントを探す]の下に表示されます。

6 連絡先

タップすることで、連絡先の詳細を確認することが できます。

 $60$ 

+メッセージを利用している連絡先を表すアイコン です。このアイコンが表示されている連絡先とグ ループメッセージのやりとりができたり、写真、ス タンプなどをやりとりしたりすることができます。

 $\sigma$ 

タップすることで連絡先を追加できます。

**⑧ プロフィール画像** 

相手のプロフィール画像が表示されます。連絡先に 登録されたプロフィール画像より、相手が登録した プロフィールの画像が優先して表示されます。

**③ メッセージ** 

タップするとメッセージ画面を表示することができ ます。

10 公式アカウント

企業が運営しているアカウントです。アイコンが丸 囲いの四角( )で表示されます。

 $n$ 

ドコモの審査を通過したことを示す認証済みマーク です。

- $\bigcap$ 
	- サブメニューを表示します。
	- すべて既読:未読メッヤージをすべて既読にしま す。
	- メッセージの並べ替えを 行います。

 $\overline{13}$  +

新しいメッセージと新しいグループメッセージを作 成できます。

### **◆ メッセージの送信**

- **1** ホーム画面で[+メッセージ]
- **画面下部のメニューより[メッセージ]→●→** [新しいメッセージ]/[新しいグループメッ セージ]
	- ・ グループメッセージとは、+メッセージサービス利 用者(連絡先にけマークがついている人)複数人で メッセージのやりとりができる機能です。

#### **3** 宛先を選択

- ・ 連絡先に登録されていない宛先に送信する場合は、 「名前や電話番号を入力」をタップし、電話番号を 直接入力してください。
- ・ グループメッセージの場合は、宛先を複数選択後 [OK]をタップしてください。
- **4** メッセージ入力欄をタップして文字を入力  $\rightarrow$ 
	- ・ 宛先が+メッセージ利用者であれば、写真や動画、 スタンプを送信できます。

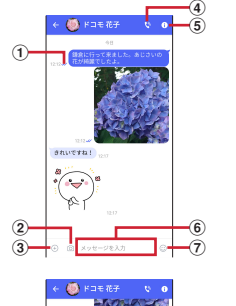

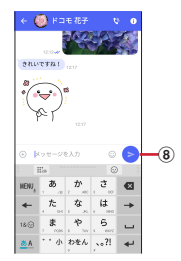

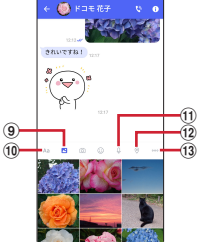

①配信状態

メッセージの配信状態を表示します。

- :相手がメッセージを閲覧済み
- ・ 送受信者両方の「メッセージの既読機能」設定が オンの場合のみ、お互いの既読状態を確認できま す。

#### 89 メール/ウェブブラウザ

:相手の端末でメッセージを受信済み (アイコン表示なし):サーバにメッセージを送信済 み

X: メッヤージ送信に失敗

 $\Omega$ 

タップするとカメラが起動します。ロングタッチす ると、写真が撮影されそのまま送信することができ ます。

- $\Omega$   $\oplus$ 写真やスタンプ、位置情報などを送信するための シェアトレイを表示します。
	- ・ シェアトレイを表示すると、画像送信や音声録音 などの機能が使用できます。
- $\bigcirc$ 
	- 電話アプリが起動し、発信できます。
- $\bigcirc$ 
	- サブメニューを表示します。
	- ・ 連絡先の登録や、通知設定の変更などができま す。
- 6 メッセージ入力欄

メッセージを入力することができます。

 $\sigma$ 

スタンプ選択画面への切り替えができます。

 $\circledcirc$ 

入力したメッセージを送信します。

 $\circ$   $\circ$ 

画像選択画面への切り替えができます。  $f(10)$  Aa

- テキスト入力画面への切り替えができます。  $n \Omega$
- 音声録音画面への切り替えができます。  $(12)$

地図画面への切り替えができます。

#### 連絡先/スケッチ/ファイル共有が選択できます。

✔**お知らせ**

 $\Omega$  000

#### ショートメッセージサービス (SMS) についてのお知らせ

- ・ 海外通信事業者をご利用のお客様との間でも送受信でき ます。ご利用可能な国・海外通信事業者については、ド コモのホームページをご覧ください。
- ・ 宛先が海外通信事業者の場合、「+」、「国番号」、「相手先 携帯電話番号」の順に入力します。携帯電話番号が「0」 で始まる場合は、先頭の「0」を除いた電話番号を入力 します。また、「010」、「国番号」、「相手先携帯電話番 号」の順に入力しても送信できます。
- ・ 宛先に「#」または「\*」がある場合、SMSを送信でき ません。
- ・ 宛先の電話番号に184/186を付与した場合はSMSを 送信できません。
- +メッセージについてのお知らせ
- ・ 海外ローミングにより+メッセージアプリをご利用いた だくには、+メッセージアプリにて海外ローミング時の +メッセージ利用設定を「オン」に設定していただく必 要があります(初期設定は「オフ」に設定されていま す)。

また、端末のデータローミングの設定を「オン」にして ください。

・ 機種変更前、またはMNPによる転入前端末で+メッセー ジを利用されていた場合であっても、メッセージの受信 を行うには+メッセージアプリを起動し、+メッセージ 利用規約などに同意いただく必要があります。

90 メール/ウェブブラウザ

### **◆ メッセージを読む**

送受信したメッセージは、宛先/送信者ごとにスレッドに まとめて表示されます。

- <mark>1</mark> ホーム画面で[+メッセージ]<br><mark>ク</mark> 画面下部のメニューより[メ<sub>`</sub>
- **2** 画面下部のメニューより[メッセージ]→<sup>読</sup> みたいメッセージのスレッドを選択
	- ・ メッセージを返信する際に使用する各機能について は、「メッセージの送信」をご覧ください。→P89

### **◆ メッセージを転送する**

- **1** ホーム画面で[+メッセージ]
- **2** 画面下部のメニューより[メッセージ]→<sup>ス</sup> レッドを選択
- <mark>3</mark> 転送するメッセージをロングタッチ→■
- **4** 宛先を選択し、メッセージを入力<sup>→</sup>

### **◆ メッセージを削除する**

- 
- **1** ホーム画面で[+メッセージ] **2** 画面下部のメニューより[メッセージ]→<sup>ス</sup> レッドを選択
- <mark>3</mark> 削除するメッセージをロングタッチ→<mark>命</mark>→ [削除]
	- ・ 本端末上のメッセージのみ削除され、相手側のメッ セージは削除されません。 なお、削除したメッセージは元に戻すことができま せん。
	- 画像選択時など、 mか表示されない場合があります。 その場合は、 → [削除] → [削除]の順に操作し てください。

### **◆ スレッドを削除する**

- **1** ホーム画面で[+メッセージ]
- **2** 画面下部のメニューより[メッセージ]→<sup>削</sup> 除するスレッドをロングタッチ

#### 3 而→[削除]

・ グループメッセージのスレッドを削除すると、グ ループから退出されます。

### **◆ +メッセージの設定を変更する**

- **1** ホーム画面で[+メッセージ]
- **2** 画面下部のメニューより[マイページ]→[設 定]

#### **3** 各項目を設定

- **メッセージ**: メッセージに関する設定や、バックアッ プ・復元などができます。
- 公式アカウント:公式アカウントの通知音設定ができ ます。

写直や動画:送受信時の写直や動画などの添付ファイ ルなどに関する設定ができます。

テーマカラー・背景:テーマカラーやメッセージ画面 の背景が設定できます。

通知:通知に関する設定ができます。

プライバシー:パスコードやブロックなどが設定でき ます。

その他:ユーザー情報引き継ぎの設定や+メッセージ サービスの初期化などができます。

### **◆ 公式アカウント機能を利用する**

- **1** ホーム画面で[+メッセージ]
- **2** 画面下部のメニューより[公式アカウント]
- **3**「公式アカウント」画面にて利用したいアカ ウントをタップ
- **4**「利用規約に同意し、この公式アカウントを 利用します」にチェックを付ける

**5**[利用する]

### **Gmail**

#### **Google** のメールサービスや一般のプロバイダが提供する Eメールを利用できます。

・ Google アカウントやEメールアカウントを設定してい ない場合は、画面の指示に従って設定してください。

### ◆ Gmail の表示

#### **1** ホーム画面で[**Google**]→[**Gmail**]

- 受信トレイにメッセージスレッドの一覧が表示されま す。
- Gmail の詳細については、 =→ 「ヘルプとフィード バック】をタップしてヘルプをご覧ください。

### **緊急速報「エリアメール」**

エリアメールは、気象庁が配信する緊急地震速報、津波警 報、気象などに関する特別警報、国・地方公共団体が配信 する災害・避難情報を、回線混雑の影響を受けずに受信で きるサービスです。

- ・ エリアメールはお申し込み不要の無料サービスです。
- ・ 次の場合はエリアメールを受信できません。
	- 電源オフ時
	- 国際ローミング中
	- 機内モード中
	- ソフトウェアアップデート中
	- PINコード入力画面表示中
	- 他社のSIMカードをご利用時
	- 音声通話中(VoLTEを利用した音声通話中を除く)
- ・ 端末のメモリの空き容量が少ないとき、3Gエリアにお いてテザリング設定中およびパケット通信を利用してい る場合は、エリアメールを受信できないことがありま す。
- ・ 受信できなかったエリアメール(緊急地震速報)を再度 受信することはできません。エリアメール(津波警報、 気象などに関する特別警報、災害・避難情報)は再送さ れ、受信できなかった場合は再度受信が可能になりま す。

#### **◆ 竪争速報「エリアメール」の受信**

エリアメールを受信すると、内容通知画面が表示され、専 用ブザー音または専用着信音とバイブレーションでお知ら せします。

・ 専用ブザー音および専用着信音は変更できません。

- 
- **1** エリアメールを自動的に受信する **2** 受信すると専用ブザー音または専用着信音 が鳴り、ステータスバーにアイコンが表示さ れる
- **3** エリアメールの本文が表示される
- ❖**受信したエリアメールを後で確認**
	-
- <mark>】 ホーム画面で<del>[]→</del>[災害用キット]</u><br>2 [緊急速報「エリアメール」]→[エ!</mark> **2**[緊急速報「エリアメール」]→[エリアメー ル]
- **3** エリアメール一覧から、任意のエリアメール を選択

#### ❖**エリアメールの削除**

- **ホーム画面でH→「災害用キット]**
- **2**[緊急速報「エリアメール」]→[エリアメー ル]
- **3** 削除するエリアメールを選択→[削除]<sup>→</sup> [OK]

#### **◆ 緊急速報「エリアメール」設定**

エリアメールを受信するかどうかや、受信時の動作などを 設定します。

- 
- <mark>1</mark> ホーム画面で<del>H→</del>[災害用キット]<br>ク [緊急速報[エリアメール]]→[エ! **2**[緊急速報「エリアメール」]→[エリアメー ル]
- **2** ÷→[設定]
- **4** 各項目を設定
	- エリアメールを受信するかを設 定します。
	- エリアメールの履歴:受信したエリアメールの一覧を 表示します。
	- バイブレーション:エリアメール受信時のバイブレー ションを設定します。
	- メッセージ受信を再通知する:受信したエリアメール を再通知させるかを設定します。再通知は専用音とバ イブレーションでお知らせします。
	- 1回を設定した場合、エリアメールを受信した2分後 に1回だけ再通知されます。
	- 2分毎を設定した場合、エリアメールを受信した2分 後から2分おきに最大3回再通知されます。
	- 15分毎を設定した場合、エリアメールを受信した15 分後から15分おきに最大3回再通知されます。
	- 最大音量を使用する:エリアメール受信時の音量を設 定します。
	- ONにした場合、マナーモード設定時においても最大 音量で鳴動します。
	- OFFにした場合、アラーム音量に従って鳴動します。

受信画面および着信音確認:緊急地震速報、津波警 報、災害・避難情報/気象など特別警報のエリアメー ルを受信したときの受信画面とブザー音・着信音を確 認します。

やさしい日本語表示:緊急地震速報・津波警報をわか りやすい日本語で表示するかを設定します。

翻訳・アプリ連携設定:受信内容を翻訳したり、他の アプリとの連携機能を利用するかを設定します。

#### **Chrome**

「**Chrome**」アプリを利用して、パソコンと同じように Webサイトを閲覧できます。 本端末では、パケット通信またはWi-Fiによる接続で 「**Chrome**」アプリを利用できます。

#### **◆ Webサイト表示中の画面操作**

■ Webページを縦表示/横表示に切り替え 本端末を縦または横に傾けて、縦/横画面表示を切り替え ます。

■ 画面のスクロール/パン 画面を上下/左右にスクロールまたは全方向にパン(→ P48)して見たい部分を表示します。

■ Webページの拡大/縮小 ピンチアウト/ピンチイン:拡大/縮小します。

#### **◆ Chrome を起動してWebサイトを表示**

- **1** ホーム画面で
	- ホームページに設定しているWebページが表示され ます。
	- ・ 画面を下方向にスライドするとWebページの最上部 にアドレスバーが表示され、URLやキーワードを入 力することができます。

### **◆新しいタブを開く**

複数のタブを開いてWebページをすばやく切り替えるこ とができます。

**1** Webサイト表示中に画面を下方向にスライ ドしてWebページの最上部を表示→ (T)※ ※開いているタブの数によって数字が異なります。

### **2** 新しいタブが開き、Webページが表示されます。 切り替え:表示するタブをタップ 閉じる: 閉じるタブの◎

#### ✔**お知らせ**

・ Webサイト表示中に画面を下方向にスライドしてWeb ページの最上部を表示→ → [新しいタブ] をタップし ても新しいタブを開くことができます。

### **◆ シークレットタブでWebサイトを表示**

閲覧履歴や検索履歴を残さずに、Webページを閲覧でき ます。

**1** Webサイト表示中に画面を下方向にスライ ドしてWebページの最上部を表示→

#### **2**[新しいシークレット タブ]

- シークレットタブでWebページが表示されます。
- ・ アドレスバーにURLやキーワードを入力します。
- ・ シークレットタブを起動中の場合はステータスバー に最が表示されます。また、シークレットタブで表 示中はアドレスバーの周囲が灰色で表示されます。

・ シークレットタブを閉じるには、Webサイト表示中 に画面を下方向にスライドしてWebページの最上部 を表示→ ※→シークレットタブの をタップしま す。 ※ 開いているタブの数によって数字が異なります。

✔**お知らせ**

・ シークレットタブで開いたWebページは履歴に残りませ ん。シークレットタブを閉じるとCookieなどの記録も消 去されます。ただし、ダウンロードしたファイルやブッ クマークに登録したWebページは保存されます。

### **◆ 履歴からWebサイトを表示**

- **1** Webサイト表示中に画面を下方向にスライ ドしてWebページの最上部を表示→ →[履 歴]
- **2** Webサイトの履歴を選択
- **◆ ブックマークを登録してWebサイトを 表示**

### ❖**ブックマークの登録**

**1** Webサイト表示中に画面を下方向にスライ ドしてWebページの最上部を表示→ ÷ →☆

### ❖**ブックマークからWebサイトを表示**

- **1** Webサイト表示中に画面を下方向にスライ ドしてWebページの最上部を表示→ ÷ → [ブックマーク]
- **2** ブックマークを選択
	- ブックマークの右の: をタップすると、編集や削除 などができます。

### **◆ Webサイトのリンク操作**

Webサイトに表示されているリンクを新しいタブで開い たり、アドレスやテキストのコピーやファイルのダウン ロードなどができます。

#### **1** Webサイト表示中にリンクをロングタッチ

### **2** メニューから目的の操作を選択

✔**お知らせ**

・ ダウンロードしたファイルは、「Files」アプリ(→ P155)やWebサイト表示中に → 「ダウンロード]を タップして確認できます。

#### **◆ Webサイトの画像をダウンロード**

- **1** Webサイト表示中に画像を選択(ロングタッ チ)→[画像をダウンロード]
	- ・ ダウンロードした画像は、「フォト」アプリ(→ P107)やWebサイト表示中に:→[ダウンロー ド]をタップして確認できます。

96 メール/ウェブブラウザ

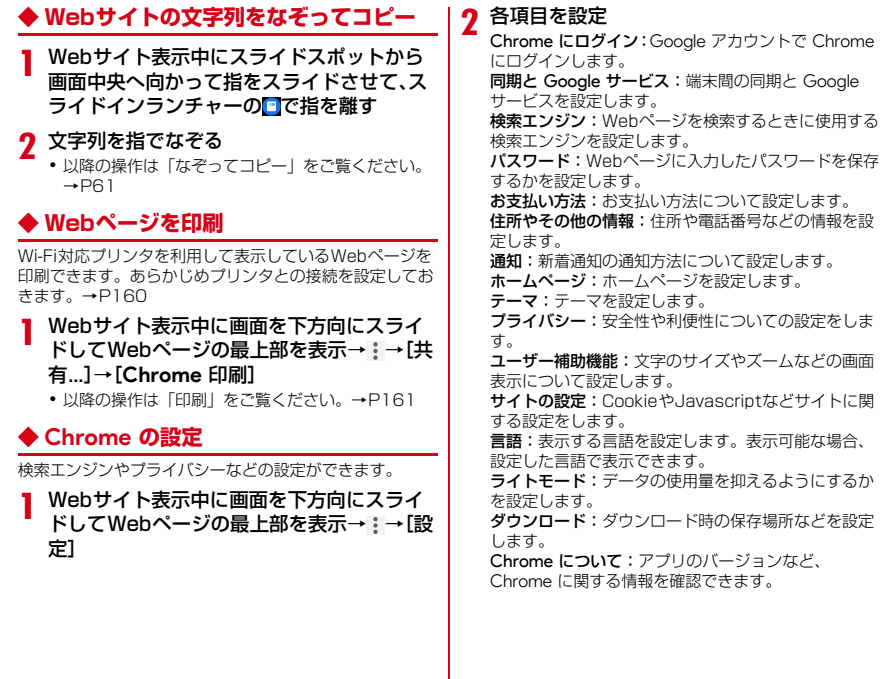

# **カメラ**

## **カメラ**

#### **◆ 撮影時の注意事項**

- ・ カメラは非常に精密度の高い技術で作られていますが、 常時明るく見えたり暗く見えたりする点や線が存在する 場合があります。また、特に光量が少ない場所での撮影 では、白い線やランダムな色の点などのノイズが発生し やすくなりますが、故障ではありませんのであらかじめ ご了承ください。
- ・ カメラを起動したとき、画面に縞模様が現れることがあ りますが、故障ではありませんのであらかじめご了承く ださい。
- ・ 本端末の温度が高い状態が続くと、カメラを利用できな くなる場合があります。本端末の温度が下がってからカ メラをご利用ください。
- ・ 本端末の電池残量が少ないと、カメラの一部機能を利用 できなくなる場合があります。十分に充電してからカメ ラをご利用ください。
- ・ 撮影した画像は、実際の被写体と色味や明るさが異なる 場合があります。
- ・ 太陽やランプなどの強い光源が含まれる撮影環境で被写 体を撮影しようとすると、画質が暗くなったり画像が乱 れたりする場合があります。
- ・ レンズに指紋や油脂などが付くと、きれいに撮影できま せん。撮影前に柔らかい布で拭いてください。
- ・ カメラ利用時は電池の消費が早くなりますのでご注意く ださい。
- ・ 動画の撮影サイズを「4K(3840×2160)」に設定 し、撮影データをmicroSDカードに保存する場合は、 高速書き込みが可能なmicroSDカード(スピードクラ ス10またはUHSスピードクラス1)の使用をおすすめ します。
- ・ 待機中に約2分間操作をしないとカメラは終了し、ス テータスバーに同が表示されます。
- ・ カメラ撮影時は、被写体に近づけすぎるとピントが合い にくくなります。ピントが合わない場合は、被写体から カメラを離してください。

#### 著作権・肖像権について

ТF

本端末を利用して撮影または録音したものを著作権者 に無断で複製、改変、編集などすることは、個人で楽 しおなどの目的を除き、著作権法上禁止されています のでお控えください。また、他人の肖像を無断で使 用、改変などすると、肖像権の侵害となる場合があり ますのでお控えください。 なお、実演や興行、展示物などでは、個人で楽しむな どの目的であっても、撮影または録音が禁止されてい る場合がありますのでご注意ください。 カメラ付き携帯電話を利用して撮影や画像送信を行う 際は、プライバシーなどにご配慮ください。 お客様が本端末を利用して公衆に著しく迷惑をかける 不良行為等を行う場合、法律、条例(迷惑防止条例 等)に従い処罰されることがあります。

 $\mathbb L$ 

л

### **◆ 撮影画面の見かた**

静止画・動画撮影画面でタップするシャッターボタン/録 画開始ボタンにより、静止画の撮影/動画の録画が行えま す。

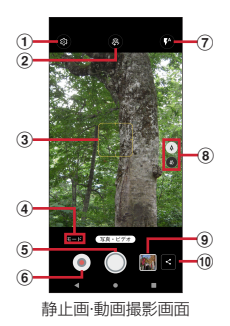

① 設定メニュー表示

#### の カメラ切替

アウトカメラ/インカメラを切り替えます。

- ③ フォーカス枠
	- ・ 顔が検出された場合は、顔に自動的にフォーカスを 合わせて顔検出枠を表示します。顔が検出されない 場合は、画面の中央に自動的にフォーカスを合わせ るか、または被写体をタップしてフォーカス枠を表 示します。
- d 撮影モード

撮影モードを選択できます。

- **5 シャッターボタン** 
	- ・ 静止画撮影のシャッターです。
- 6 緑画開始ボタン
	- ・ 動画撮影(録画)の開始ボタンです。
- g フラッシュ
	- ・ アイコンをタップして、静止画撮影ではフラッシュ の切り替え、動画撮影画面では撮影ライトの点灯/ 消灯を切り替えます.
- 8 レンズ
	- アイコンをタップして、レンズ(広角/超広角)を 切り替えます。
- 5 直前に撮影した静止画/動画
	- ・ タップして撮影した静止画や動画を確認できます。 カメラ再起動後は枠のみの表示となりますが、タッ プして撮影した静止画や動画を表示できます。表示 したデータの操作は「フォト」(→P107)をご覧く ださい。

#### 10 共有

直近で撮影したデータを共有できます。

- ✔**お知らせ**
- ・ カメラの起動時に保存先を切り替える確認画面が表示さ れた場合は、「いいえ]/ 「切り替え]をタップします。
- ・ 空き容量が少なくなると、静止画の残り枚数、動画の残 り録画時間が撮影画面に表示されます。
- 静止画・動画の撮影画面で あをタップして、「位置情報] [露出/WB調整]など対応した機能をONに設定すると、 撮影画面にそれぞれのアイコンを表示できます。アイコ ンによってはタップして各機能の設定値を変更・調整で きます。

### **◆ 静止画撮影**

- **1** ホーム画面で[カメラ] 静止画・動画撮影画面が表示されます。 **2** 撮影画面に被写体を表示→○ シャッター音が鳴り、静止画が撮影されます。 ・ 音量キーの下を押しても、静止画を撮影できます。 ■静止画撮影画面での主な操作 ズーム:画面をピンチアウト/ピンチイン ・ ピンチアウト/ピンチインするとスライドバーと倍率の スケールが表示され、スライドバーを使用してズームす ることもできます。なお、インカメラおよび超広角レン ズ使用時、ズーム機能は利用できません。 インカメラ/アウトカメラの切り替え:撮影画面で◎ フラッシュの切り替え:撮影画面で •静止画撮影時はフラッシュを◆(点灯しない) /●(オー<br>- ト) /●(フラッシュ点灯) /●(点灯) に切り替え 動 ト)/ (フラッシュ点灯)/ (点灯)に切り替え、動 画撮影時は撮影ライトを◎(点灯) / ◎(点灯しない)に 切り替えます。静止画撮影時、広角レンズを使用してい るときにフラッシュ撮影ができます。
	- ※インカメラの場合は、静止画撮影時は●(フラッシュ 点灯) / 3(点灯しない)のみ切り替えます。動画撮 影時は切り替えできません。

### **◆ポートレート撮影**

撮影画面で「モード] をタップして、撮影モードを「ポー トレート]に切り替えます。カメラが人の顔を捉えると、 人物の背景にぼかしを付けて撮影できます。

- **1** ホーム画面で[カメラ]
- **2**[モード]→[ポートレート]

ポートレート撮影画面が表示されます。

- **3** 撮影画面に人の顔を表示→背景ぼかしレベ ルのスライドバーでぼかしを調整→○
	- ・ 撮影画面で人の顔を認識するとフォーカス枠が表示 され、背景にぼかしが入ります。背景ぼかしレベル のスライドバーを左右にスライドすると、ぼかしの 度合いを調整できます。
	- ・ 人物が被写体となるように被写体との距離に注意 し、離れすぎないようにして撮影してください。
	- ・ 音量キーの下を押しても撮影できます。

✔**お知らせ**

- •撮影画面で■/●をタップして、背景ぼかしレベルのス ライドバーの表示/非表示を切り替えられます。ぼかし の度合いを決めてからスライドバーを非表示にしても、 ポートレート撮影ができます。
- ・ 動画の撮影サイズを「4K(3840×2160)」に設定し た場合、撮影可能な最大録画時間は10分間です。

### **◆ マニュアル撮影**

シャッタースピードや、ホワイトバランスなど各種設定を 手動で変更した撮影ができます。

<mark>】 ホーム画面で[カメラ]</mark><br>ク [モード]→[マニュア*]* **2**[モード]→[マニュアル]

マニュアル撮影画面が表示されます。

- 2 各設定を変更→○
	- ・ 音量キーの下を押しても撮影できます。
- マニュアル撮影画面の主な操作 シャッタースピード: ■→スライドバーで調整 ホワイトバランスと露出: ■→スライドバーで調整 ISO感度: →設定したいISO感度をタップ フォーカス: 図→スライドバーで調整 設定のリセット: をタップ

#### ✔**お知らせ**

- ・ 撮影サイズを「4:3(48MP)」に設定した場合、シャッ タースピードとフォーカスは調整できません。
- ・ シャッタースピードを「AUTO」以外に設定したとき、 ISO感度が「AUTO」以外の場合は、ISO感度を 「AUTO」に変更します。また、フラッシュの使用ができ ません。
- ・ ISO感度を「AUTO」以外に設定したとき、シャッター スピードが「AUTO」以外の場合は、シャッタースピー ドを「AUTO」に変更します。

#### **◆ 動画撮影**

- **1** ホーム画面で[カメラ]
- **撮影画面に被写体を表示→● (開始)**

撮影開始音が鳴り、撮影が始まります。

- ・ 撮影が開始されると、撮影画面に録画経過時間が表 示されます。
- 録画中に うをタップして一時停止できます。 うを タップして録画を再開します。
- ・ 録画中に撮影画面をタップすると、タップした箇所 の被写体にフォーカスと明るさを合わせます。 をタップすると、ロックを解除して、中心の被写体 にフォーカスと明るさを合わせます。
	- ※ 超広角カメラ使用時は、図を表示し、明るさを合 わせます。

### **3** ●(停止)

撮影停止音が鳴り、撮影が停止します。

・ 保存先の空き容量が足りなくなった場合、または録 画データが最大ファイルサイズ (約4GB) になった 場合には録画が停止します。また録画中に電話の着 信があった場合、録画は停止してカメラが終了しま す。

■ 動画撮影画面の主な操作

#### 録画中の静止画撮影:録画中に表示される○

- ・ 録画中の静止画撮影では、シャッター音は鳴りません。
- ズーム:画面をピンチアウト/ピンチイン
- ・ ピンチアウト/ピンチインするとスライドバーが表示さ れ、スライドバーを使用してズームすることもできま す。なお、インカメラおよび超広角レンズ使用時、ズー ム機能は利用できません。
- ・ 録画中もズーム機能を利用できます。